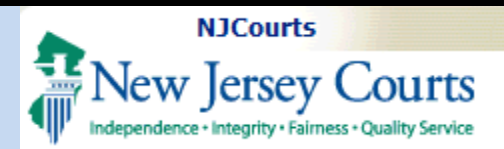

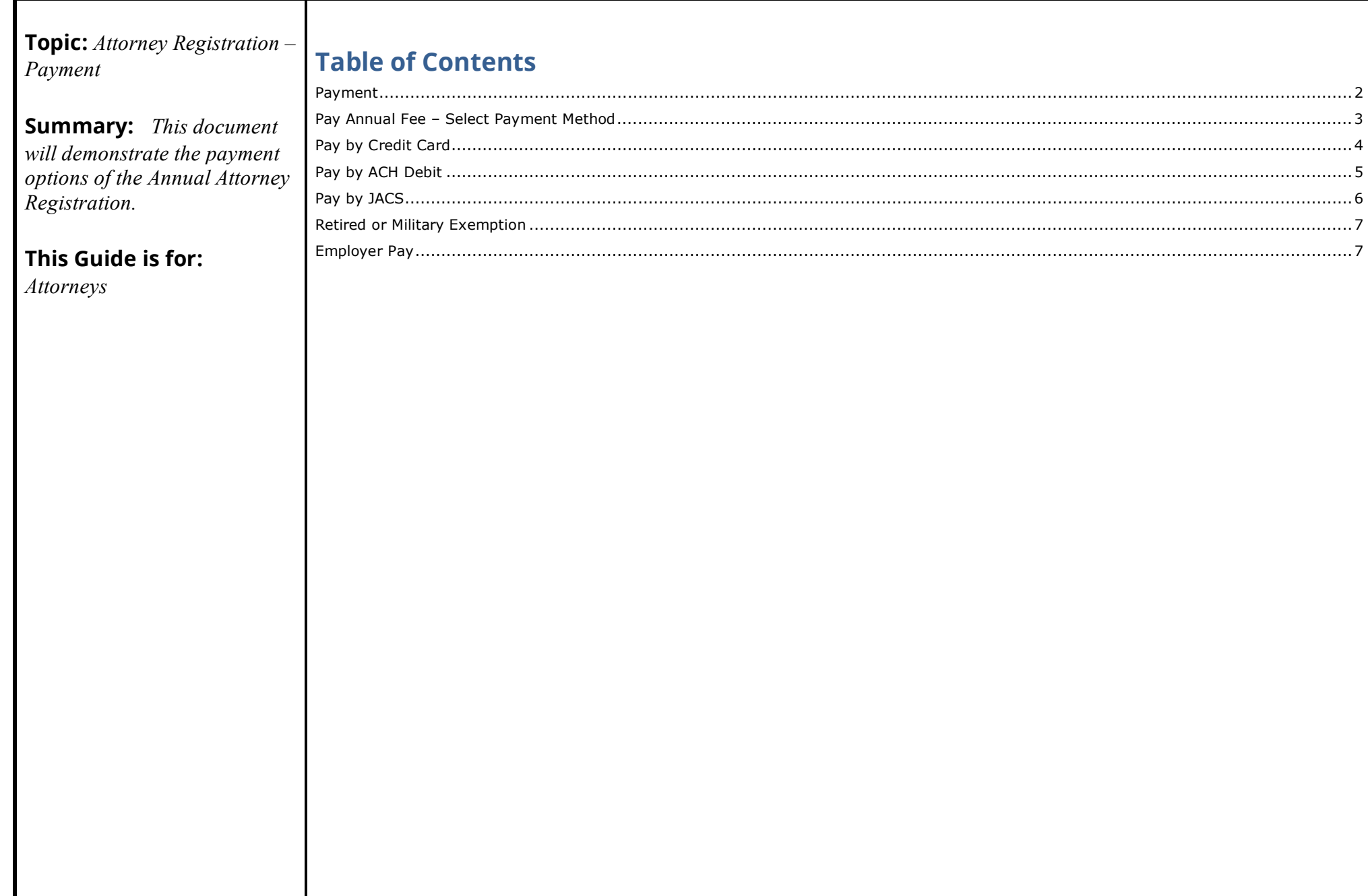

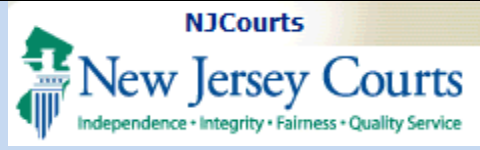

#### **Payment**

- <span id="page-1-0"></span>1. Review your registration statement to ensure it is accurate.
- 2. Satisfy your annual assessment by paying with a Credit Card, ACH debit, or by Judiciary Account Charge System (JACS).
- 3. Or claim an appropriate exemption.
- 4. Or if your employer has agreed to pay on your behalf, you may opt for employer payment.

**NOTE**: Please contact the Superior Court Clerk's Office for any questions about the registration process.

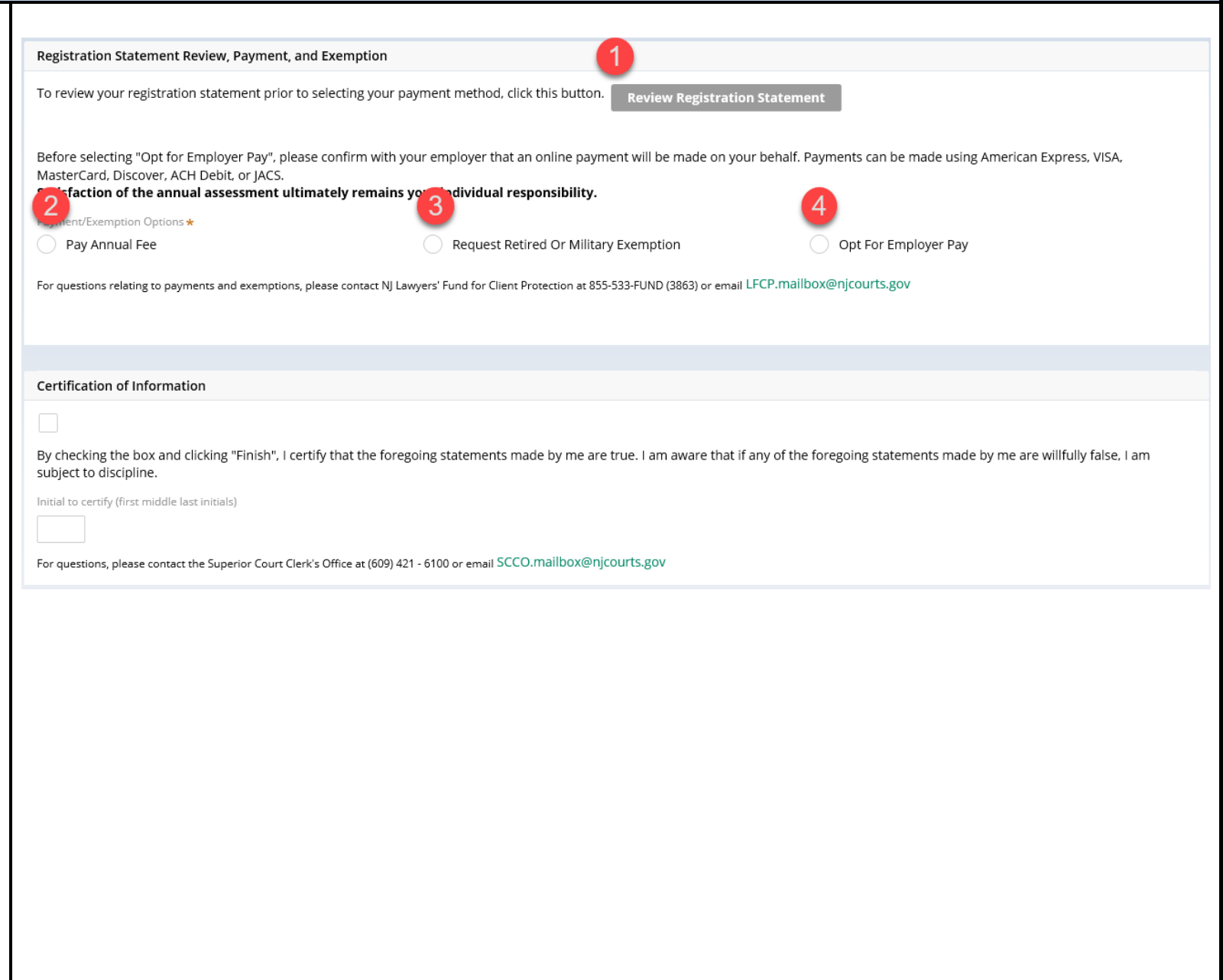

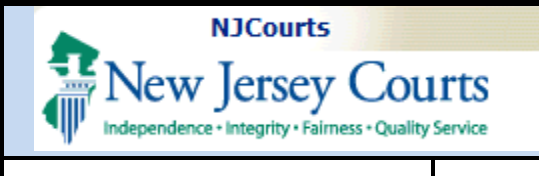

#### <span id="page-2-0"></span>**Pay Annual Fee – Select Payment Method**

After selecting "Pay Annual Fee", your amount due will display and you can select on of three methods to satisfy your assessment.

- 1. Credit Card
- 2. ACH Debit
- 3. JACS

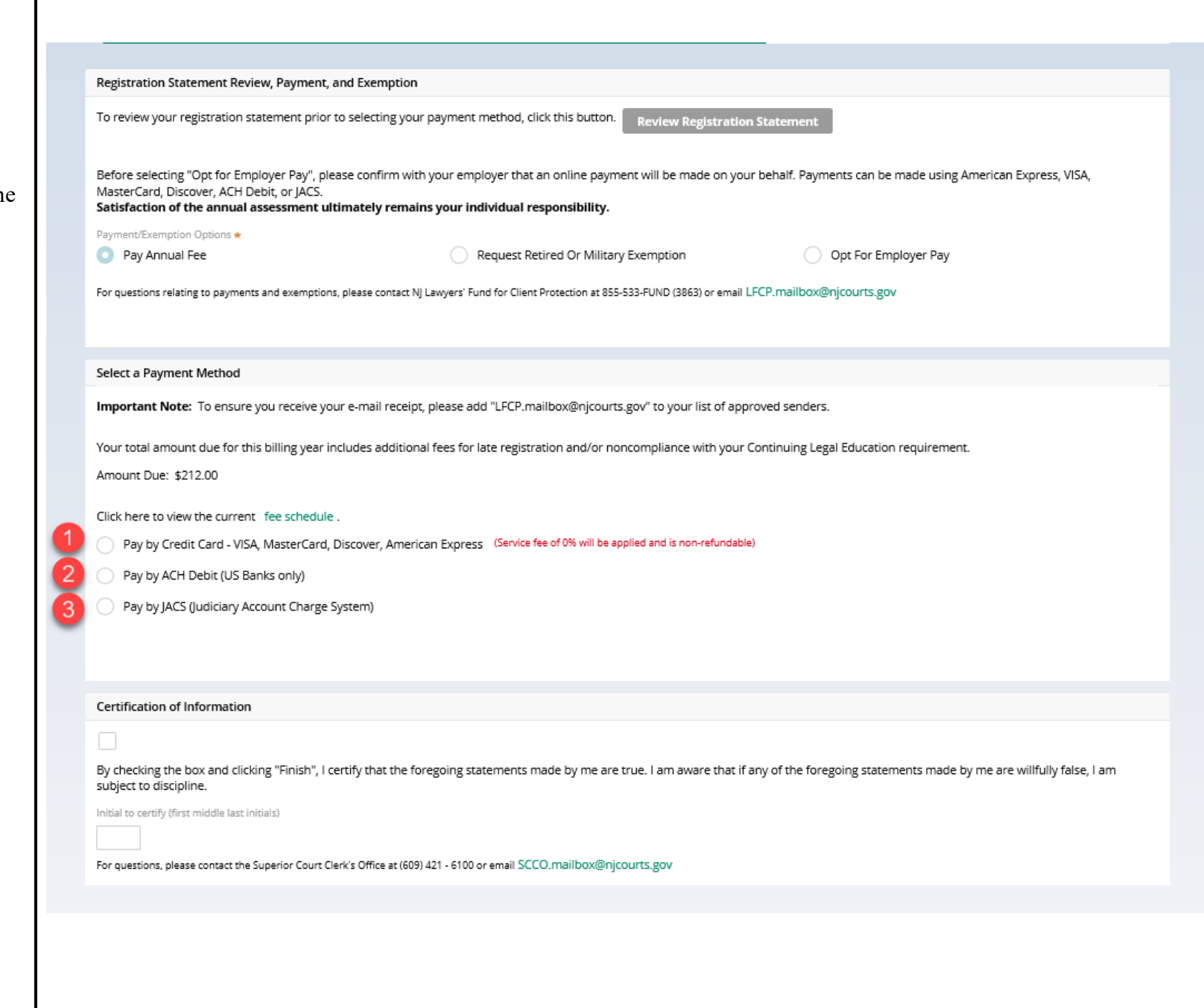

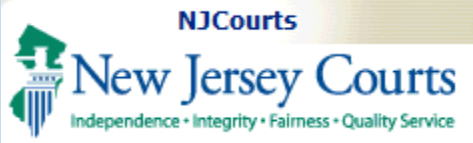

### <span id="page-3-0"></span>**Pay by Credit Card**

- 1. Select "Pay by Credit Card".
- 2. Click to acknowledge the Certification of Information.
- 3. Enter your initials in the textbox to certify.
- 4. Click Finish to Proceed to the Credit Card Processor screen and complete payment.
- 5. After clicking Finish, you will be directed to the Credit Card Processor site, NICUSA. At that site, submit your billing and payment details.
- 6. If payment was processed successfully, you will be redirected back to a confirmation screen that includes your receipt link.

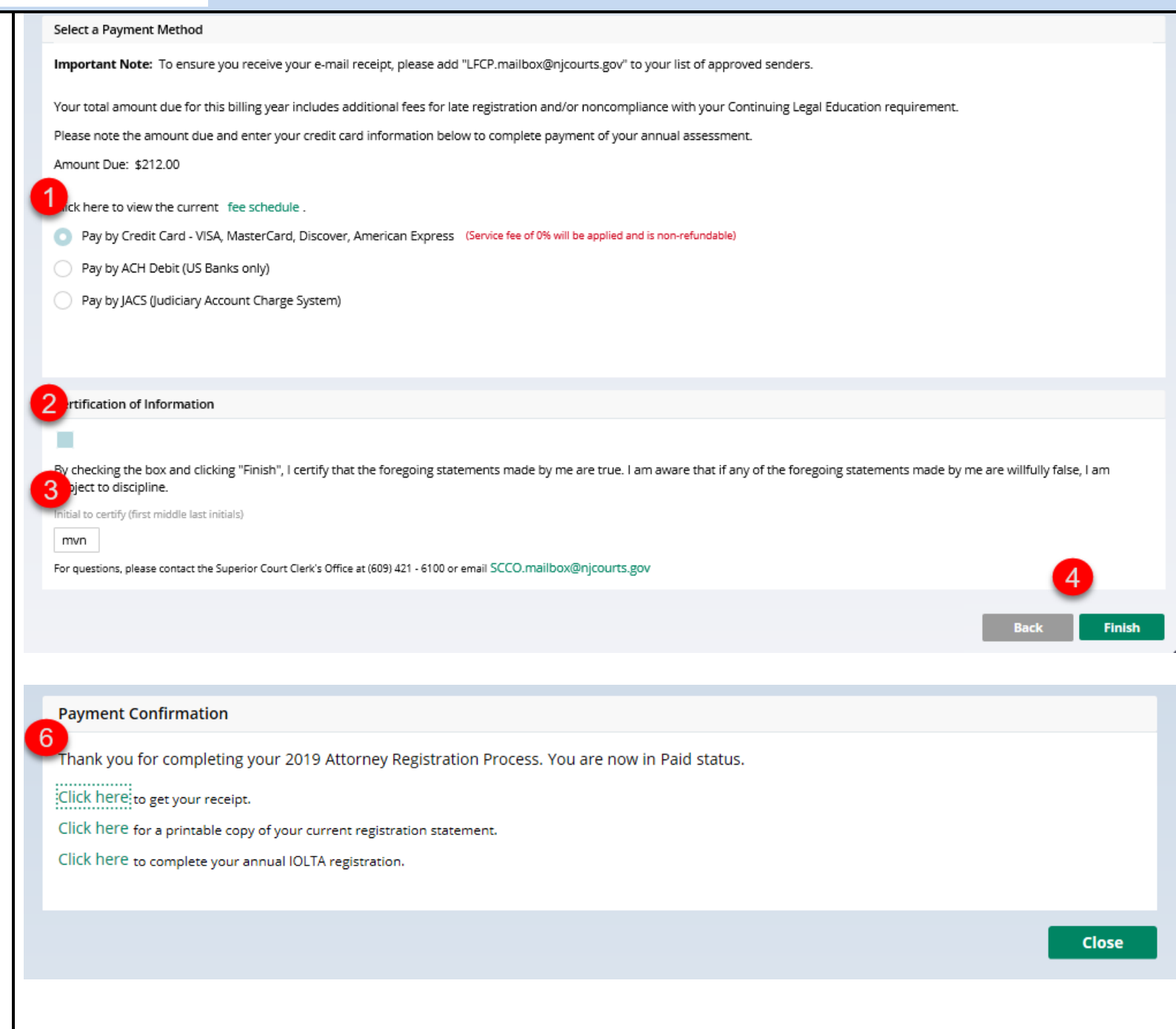

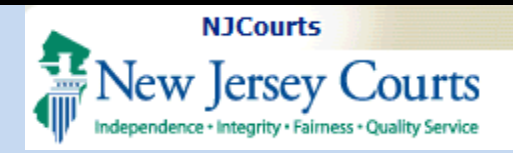

#### <span id="page-4-0"></span>**Pay by ACH Debit**

- 1. Select "Pay by ACH Debit".
- 2. Enter your electronic check/ACH information.

**NOTE:** Check# should not be entered.

- 3. Click to acknowledge the Certification of Information.
- 4. Enter your initials in the textbox to certify.
- 5. Click Finish.
- 6. You will be redirected to a confirmation screen that includes your receipt link.

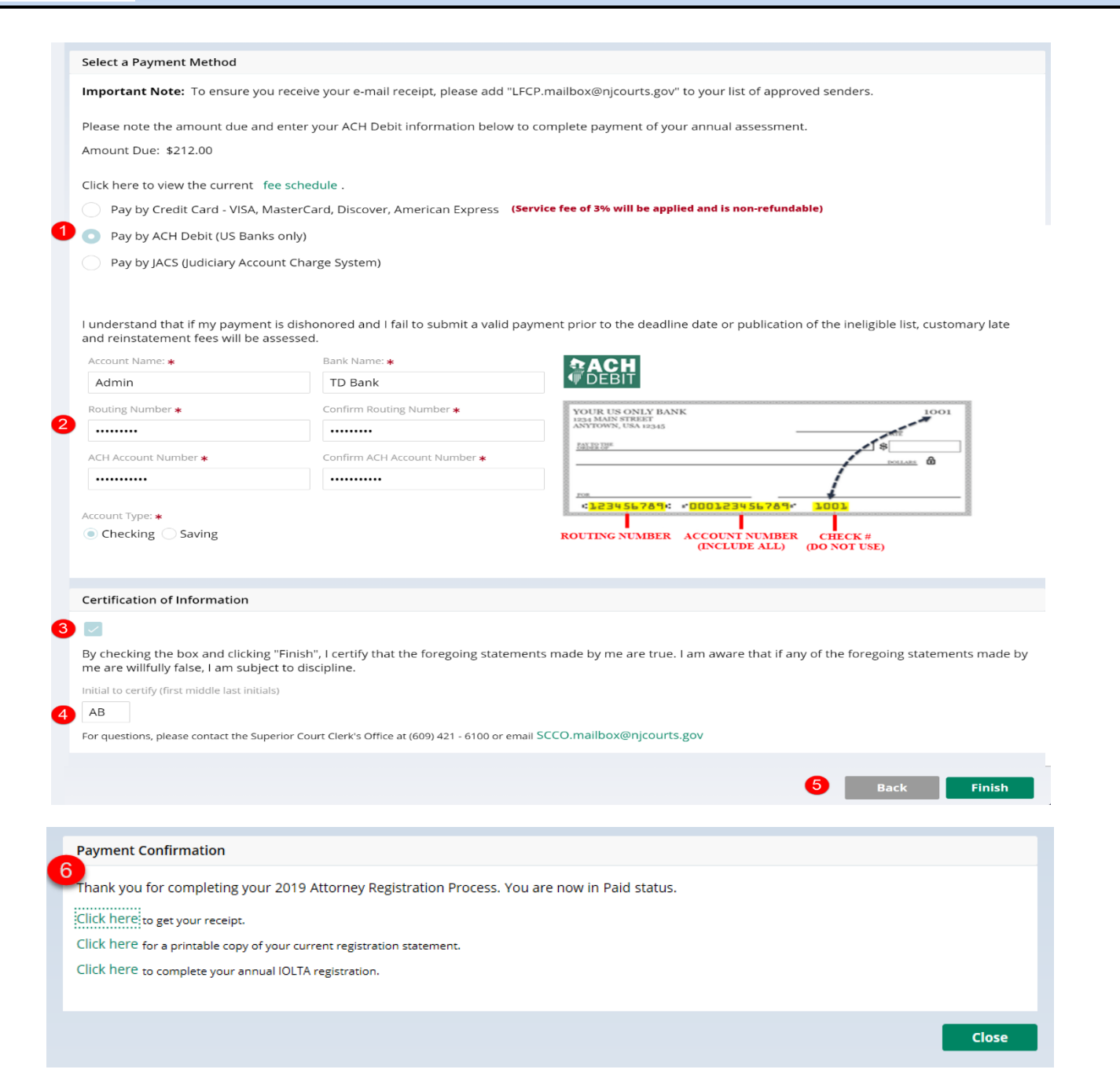

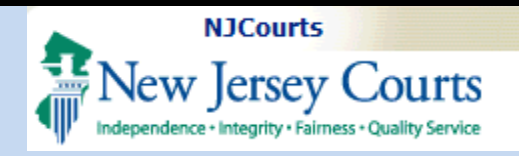

#### **Pay by JACS**

- <span id="page-5-0"></span>1. Select "Pay by JACS".
- 2. Enter the JACS account you are authorized to use.
- 3. Click to acknowledge the Certification of Information.
- 4. Enter your initials in the textbox to certify.
- 5. Click Finish.
- 6. You will be redirected to a confirmation screen that includes your receipt link.

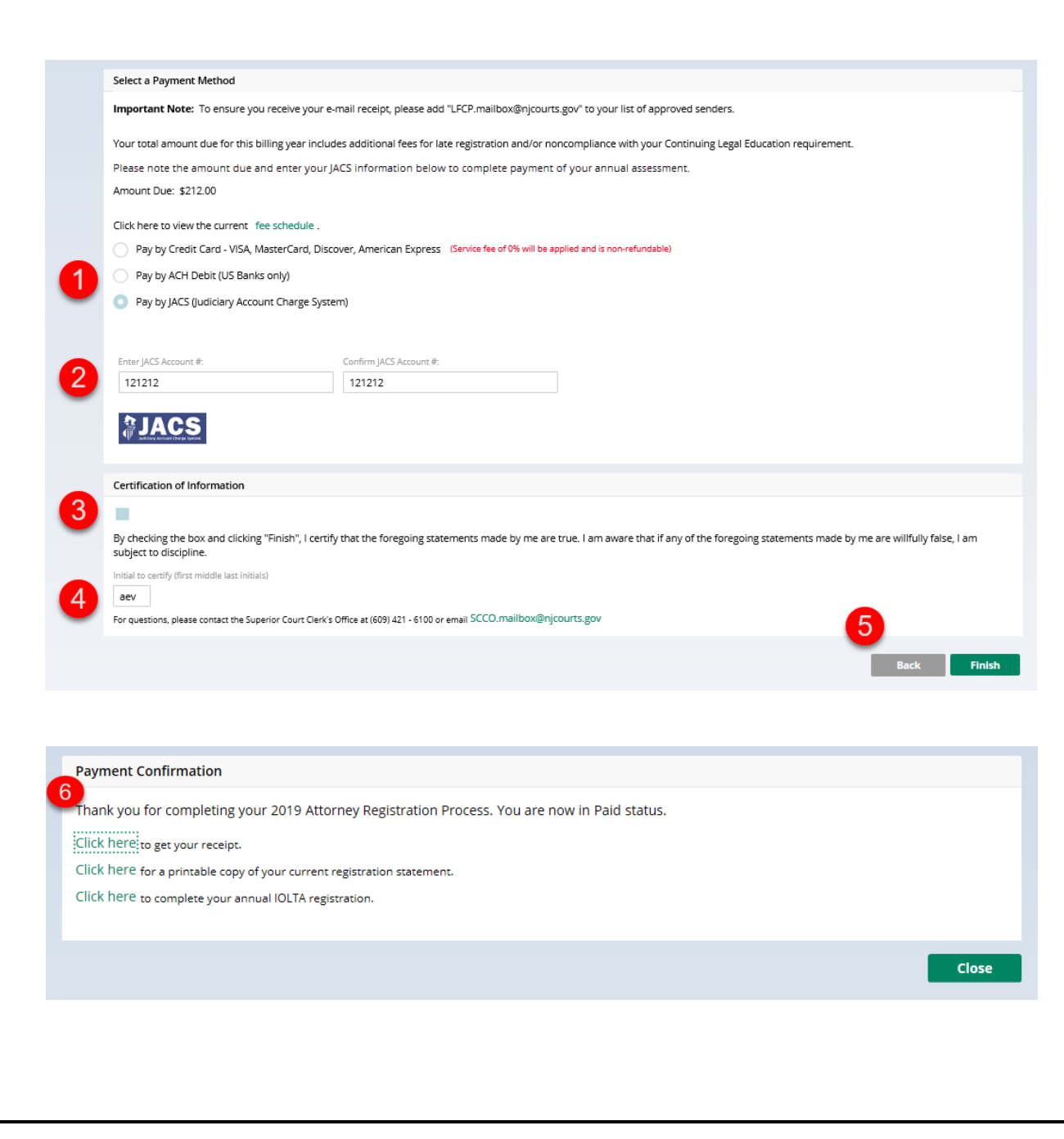

#### <span id="page-6-0"></span>**Retired or Military Exemption**

If you are eligible to either the Retired or Military exemption:

- 1. Select "Request Retired or Military Exemption."
- 2. Select the exemption to which you are entitled.

**Note:** If Retired Exemption is selected, you must identify if you practice for a qualifying pro bono service organization as defined by R.1:21-11(a) for Legal Services of New Jersey and the associated legal regional programs.

- 3. Check to acknowledge the Certification.
- 4. Initial to certify.
- 5. Click Finish.
- 6. You will be redirected to a confirmation screen that includes your receipt link.

#### **Employer Pay**

<span id="page-6-1"></span>If your employer has previously agreed to pay your assessment online:

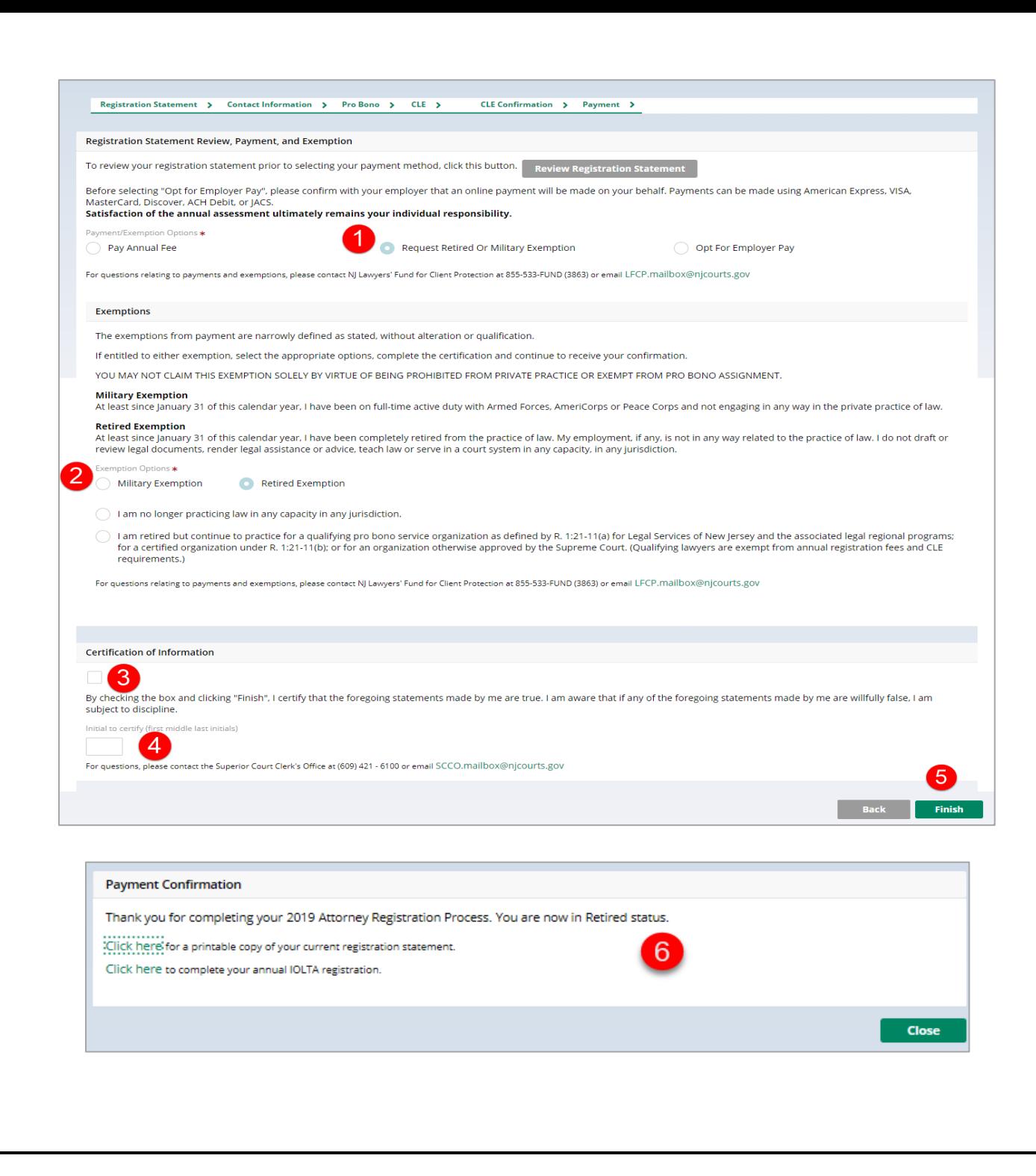

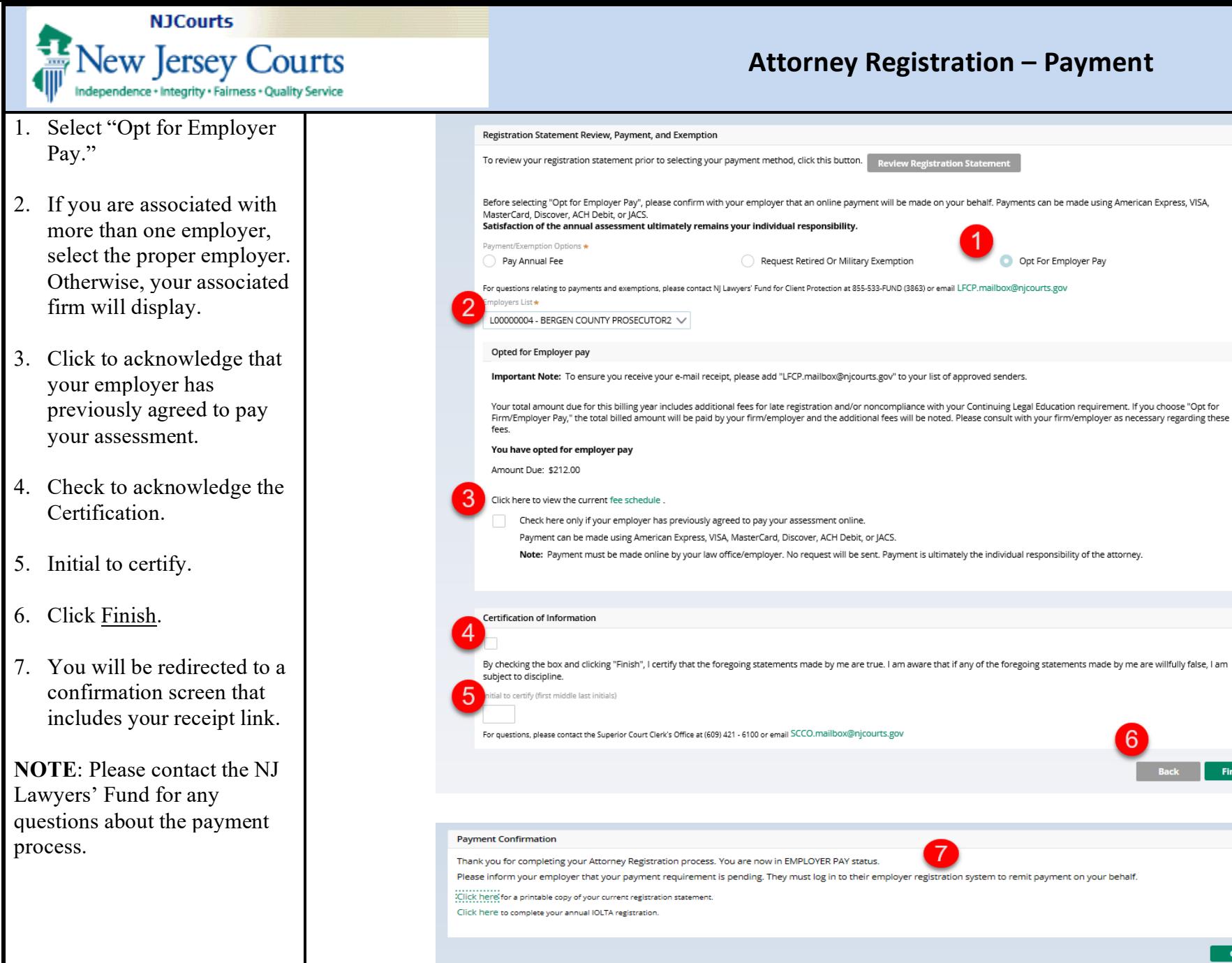

Opt For Employer Pay

Finish

**Close**